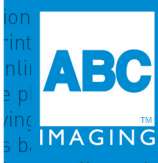

nline photo service ABC Imaging copying scanning printing posters signs banners finishing services stationery offset printing ging copying scanning printing posters signs banners finishing **MyABC** Billing the portal sters signs banners finishing services stationery offset printing digital blu stationery offset printing digital blueprinting laser engra

### **ACCESS THE PORTAL**

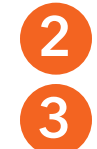

**1**

Go to **myabc.abcimaging.com** and log in to the site. *(See Fig. 1)*

Enter user name and temporary password.

Click **Log in**. The Billing Portal Home page appears.

# **UPDATE YOUR PROFILE**

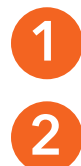

Click **My Profile** in the top navigation menu on the Home page. *(See Fig. 2)*

Click on the blue hyperlink **Change Password** to change your temporary password to a confidential one for your location. *(See Fig. 3)* 

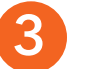

Click the blue **Change** button when you are done. *(See Fig. 4)*

## **CREATE A NEW ACCOUNT**

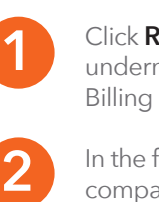

Click **Request a new account** link underneath the Log in button in the Billing Portal Log in page.

In the form, provide your company name, company code, username, email address, and password to be associated with your account.

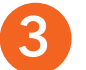

### Click the blue **Request Account** button.

You will receive an email confirming that your account has been set up.

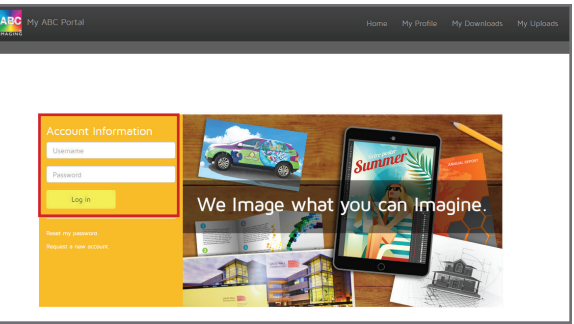

**Figure 1:** Billing Portal Log In

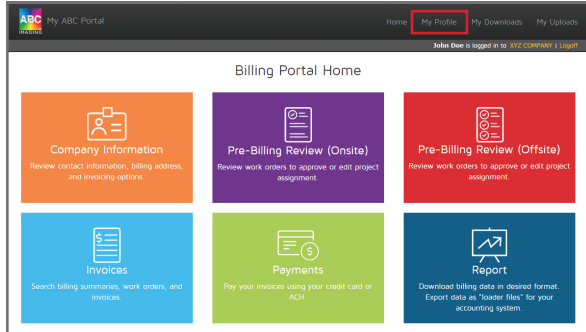

**Figure 2:** Billing Portal Home

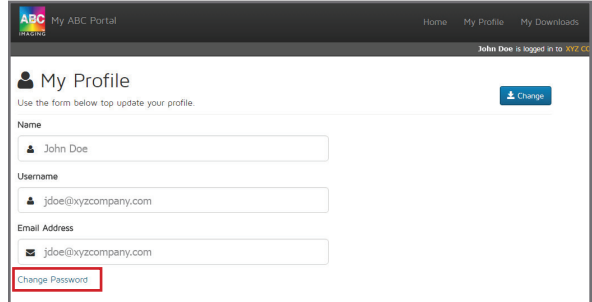

**Figure 3:** My Profile

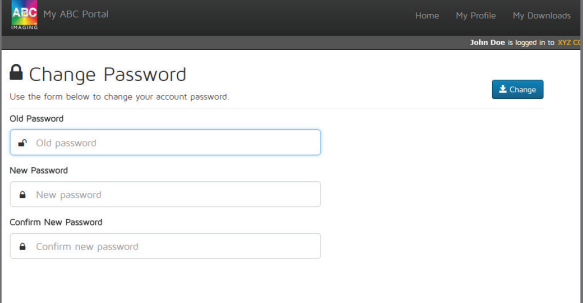

**Figure 4:** Change Password

If you have any questions, please contact the billing department at billing@abcimaging.com.

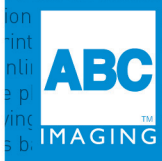

inting online planroom grand format online photo service ABC Imaging copying scanning printing posters ormat online photo service ABC Imaging copying scanning printing posters signs banners finishing services stationery offset printing digital bl 8 Imaging copying scanning printing posters signs banners finishing services stationery offset printing digital blueprinting laser engraving 3D pri osters signs banners finishing services stationery offset printing digital blueprinting laser engraving 3D printing online planroom grand forma ices stationery offset printing digital blueprinting laser engraving 3D printing online planroom grand format online photo service ABC Imac

### **REVIEW INVOICES AND BILLING SUMMARIES**

You can now pay your invoices using your credit card or ACH.

**NEW**

Simply click the **Payments** box on the Billing Portal Home page *(See Fig. 5)*

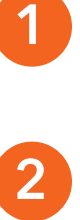

Click on the light blue **Invoices** box to search for billing summaries, work orders, statements, and invoices. The Invoices page appears. *(See Fig. 5)*,

In the Billing Summaries tab on the Invoices page, select a billing date/location and click **Search**. *(See Fig. 6)* The Billing Summaries page appears. It contains a listing of billing summaries of the selected date. *(See Fig. 7)*

**3**

Click the  $\blacktriangleright$  icon next to a summary number. The Invoices for Billing Summary page appears. It contains a listing of invoices of the selected summary. *(See Fig. 8)* Or

Click the  $\bullet$  icon to view the Billing Summary PDF which contains a listing of invoices of the selected summary.

#### Or

Click the  $\Box$  icon or  $\Box$  icon to download a copy of the Billing Summary to review. Or

Click the **b** icon and click OK in the popup message box to generate a PDF consisting of the billing summary, work orders, and invoices in the **My Downloads** page (see View Files in My Downloads below).

**4**

On the Invoices for Billing Summary page,  $click$  the  $\blacktriangleright$  icon next to an invoice number to view its list of work orders.

Or

Click the  $\bullet$  icon to view the PDF which contains the invoice and the work order backup for the invoice.

#### Or

Click the  $\mathbb E$  icon or  $\mathbb E$  icon to download a copy of the invoice and the work order backup for invoice to review.

**VIEW FILES 1 IN MY DOWNLOADS**

To view the generated PDF consisting of the billing summary, work orders, and invoices, click **My Downloads** in the top navigation menu. The My Downloads page appears. *(See Fig. 9)*

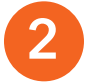

A blue **Download** button will appear in the Action column when the file is ready to be downloaded. Click it to download the PDF to your computer.

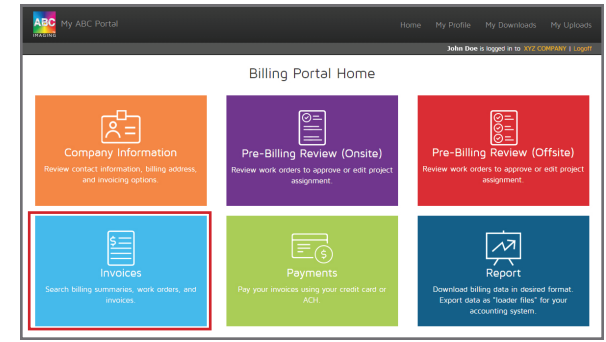

**Figure 5:** Billing Portal Home

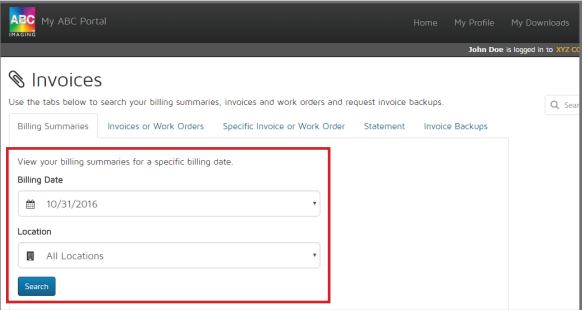

**Figure 6:** Search Billing Summaries

| ABC<br>My ABC Portal<br><b>IMAGING</b>                   |             |                     |            |                  |
|----------------------------------------------------------|-------------|---------------------|------------|------------------|
| Billing Summaries For 10/31/2016<br><b>New Search</b>    |             |                     |            |                  |
|                                                          | Summary No. | <b>Invoice Date</b> | Due Date   | Location         |
| 岡<br>团<br>۵                                              | 1255642     | 10/30/2016          | 11/29/2016 | 1234-XYZ COMPANY |
| <b>Figure 7:</b> Billing Summaries page of selected date |             |                     |            |                  |

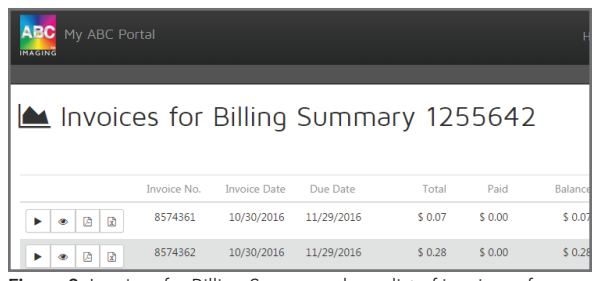

**Figure 8:** Invoices for Billing Summary shows list of invoices of selected summary

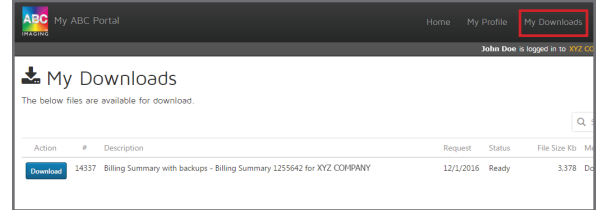

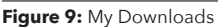